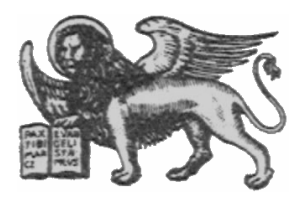

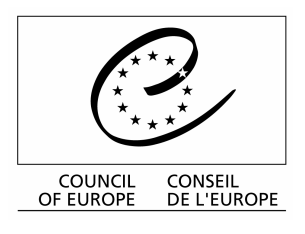

Strasbourg, le 30 juillet 2001 Diffusion restreinte <cdl\doc\2001\cdl-ju\28-f> **CDL-JU (2001) 28 rev.**

**Or. Angl.**

## **COMMISSION EUROPEENNE POUR LA DEMOCRATIE PAR LE DROIT** (COMMISSION DE VENISE)

# **Masque de saisie V 1.5 (Access 2000 version)**

# **Guide de l'utilisateur**

(version révisée)

This document will not be distributed at the meeting. Please bring this copy. Ce document ne sera pas distribué en réunion. Prière de vous munir de cet exemplaire.

## **1 Introduction**

La version 1.5 du masque de saisie que vous trouverez sur le CD-ROM est destinée à vous aider à rédiger vos décisions abrégées pour le Bulletin de jurisprudence constitutionnelle. Ce masque vous évitera d'avoir à saisir les différents titres de champ de votre décision abrégée. Il attribue les valeurs par défaut suivantes:

- 1. Pays: une fois le pays choisi, son nom est automatiquement inscrit dans le champ "a)" du masque.
- 2. Cour: le champ "b)" est rempli en fonction du pays choisi. Seuls les cas où deux cours peuvent être concernées (Suède, Finlande, Cour de justice des Communautés européennes / Tribunal de première instance) nécessitent votre intervention: il vous faut alors effacer le nom de la cour non concernée.
- 3. Le champ des langues est rempli automatiquement. Dans le cas des juridictions employant alternativement plusieurs langues (par exemple la Suisse), veuillez supprimer les langues non concernées.

En outre, le masque de saisie vous aide à remplir les champs suivants:

- 1. c) Chambre
- 2. g) Publications officielles
- 3. h) Publications non-officielles
- 4. Index alphabétique
- 5. Thésaurus systématique

La liste des paramètres disponibles pour chaque champ peut être consultée en cliquant une fois sur les petites flèches orientées vers le bas qui sont placées à côté des zones concernées.

## **2 Nouvelles fonctions par rapport à la version 1.1**

1. Le champ date a été modifié pour éviter des problèmes liés au divers formats de date en introduisant le seul format « jj.mm.aaaa » (voir point 3.1.2.2 ci-dessous).

2. L'index alphabétique a été converti d'un simple champ de texte en un champ tabulaire, qui propose des renvois au sein de l'index alphabétique et de celui-ci vers le Thésaurus systématique (voir point 3.1.2.5 ci-dessous).

3. La fonction "Sauvegarde pour envoi" a été changée pour sauvegarder des décisions abrégées de toutes les périodes de référence, qui ont été saisies (par ex. pour les grands arrêts, voir point 3.3 ci-dessous).

4. La fonction inutilisée des compléments aux décisions abrégées a été supprimée.

### **3 Emploi du masque de saisie**

Une fois que vous avez choisi votre langue de travail (anglais ou français) dans la fenêtre d'accueil,

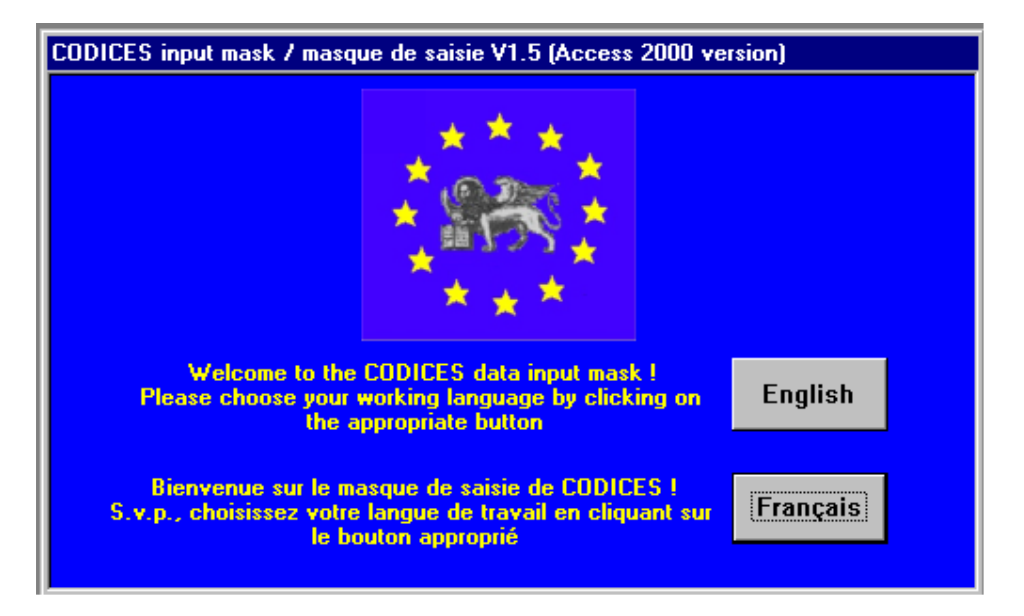

la fenêtre principale du masque de saisie de CODICES vous invite à saisir le nom du pays, l'année et le numéro du Bulletin pour lequel vous écrivez la décision abrégée.

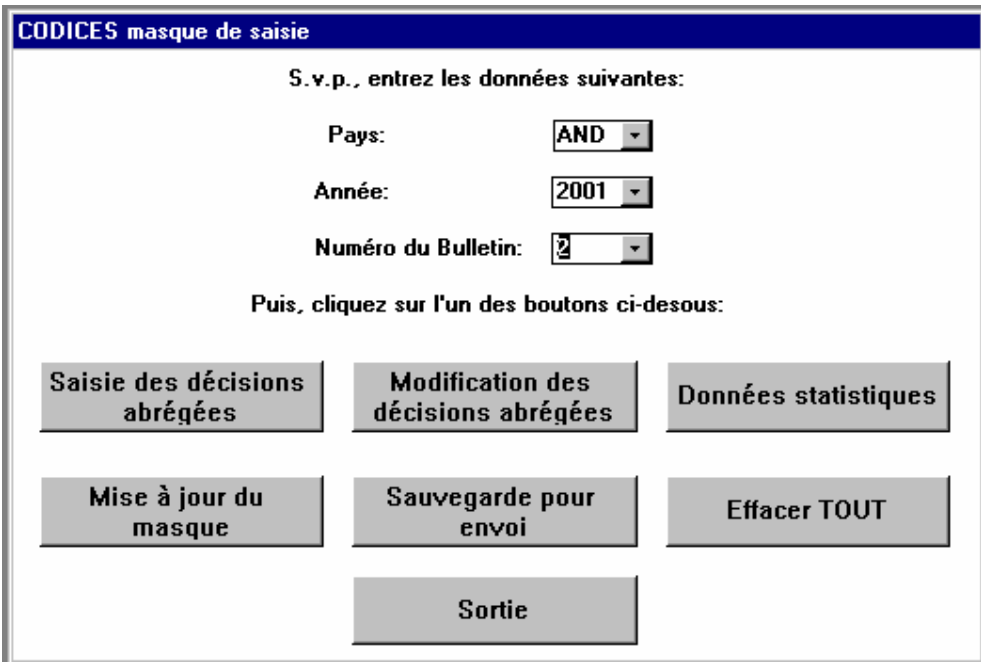

Au moyen de la souris, cliquez sur la petite flèche orientée vers le bas qui est située à droite des différentes zones de saisie. Des zones contenant les codes des pays participants, les années (2000 – 2004, mais vous pouvez saisir n'importe quelle année, par exemple pour les Grands Arrêts) et les numéros de Bulletin (1-3) s'ouvriront. Cliquez sur les données appropriées pour les sélectionner. Il vous suffit de choisir le pays lors de votre tout premier emploi du masque de saisie pour que ce code soit mémorisé pour vos utilisations futures. Il faut donc être attentif à choisir le bon pays.

La fenêtre principale vous propose le choix suivant:

- 1. Saisie des décisions abrégées
- 2. Modification des décisions abrégées
- 3. Données statistiques
- 4. Transfert sur disquette (ou sur disque dur pour envoi par courrier électronique)
- 5. Mise à jour du masque
- 6. Effacer TOUTES les décisions abrégées
- 7. Sortie

#### **3.1 Décisions abrégées**

Après avoir choisi le code du pays, l'année et le numéro du Bulletin, cliquez sur le bouton Saisie des décisions

abrégées qui se trouve dans la fenêtre principale. Le masque de saisie de la décision concernée s'affichera à l'écran.

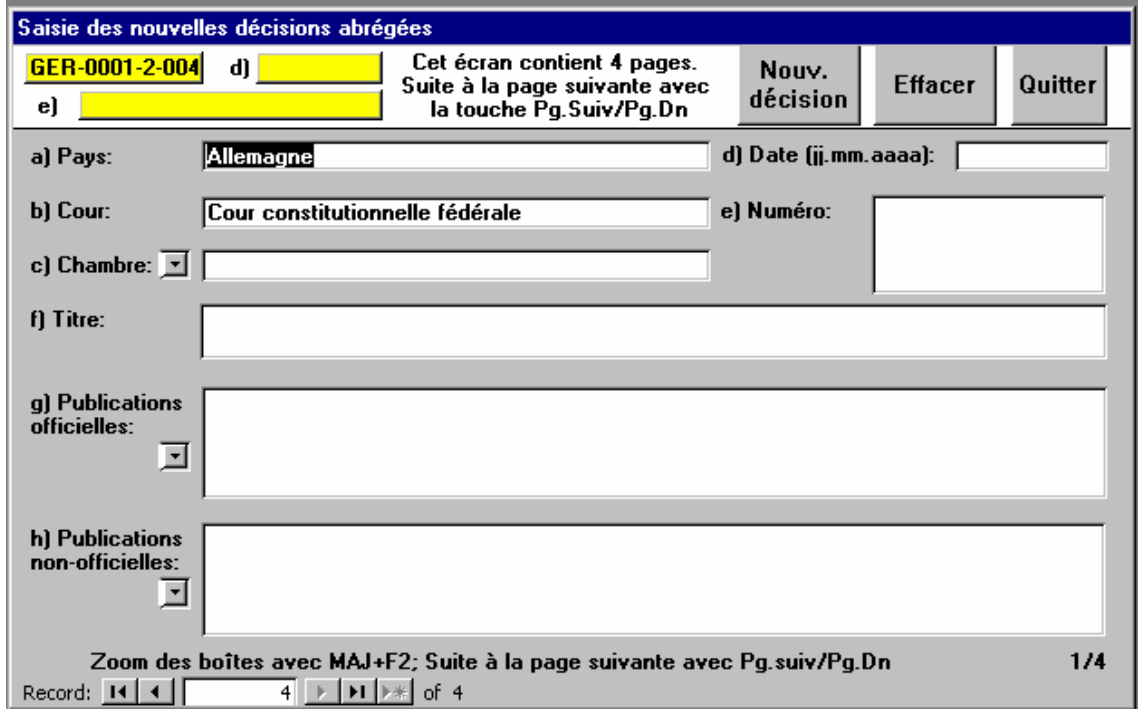

La partie supérieure du masque contient un numéro provisoire d'identification de la décision abrégée qui est généré automatiquement. Ce numéro sera modifié par la suite, lors de la publication du Bulletin. Le nombre "00" placé devant l'année indique qu'il s'agit d'une nouvelle décision abrégée. Les zones "a) Pays", "b) Cour" et tout en bas du dernier sous-masque de saisie "Langues" sont déjà remplies.

Vous pouvez vous déplacer d'une zone à l'autre au moyen de la touche de tabulation "TAB" (généralement placée à gauche de la touche "Q" sur les claviers QWERTY et de la touche "A" sur les claviers AZERTY. Vous pouvez revenir à la zone précédente au moyen des touches "MAJUSCULE+TAB". Saisissez ainsi le texte souhaité.

Le masque de saisie est divisé en quatre sous-masques contenant les zones suivantes:

Sous-Masque 1/4 a) Pays b) Cour c) Chambre d) Date e) Numéro f) Titre g) Publications officielles h) Publications non officielles

Sous-Masque 2/4 Thésaurus systématique Index alphabétique

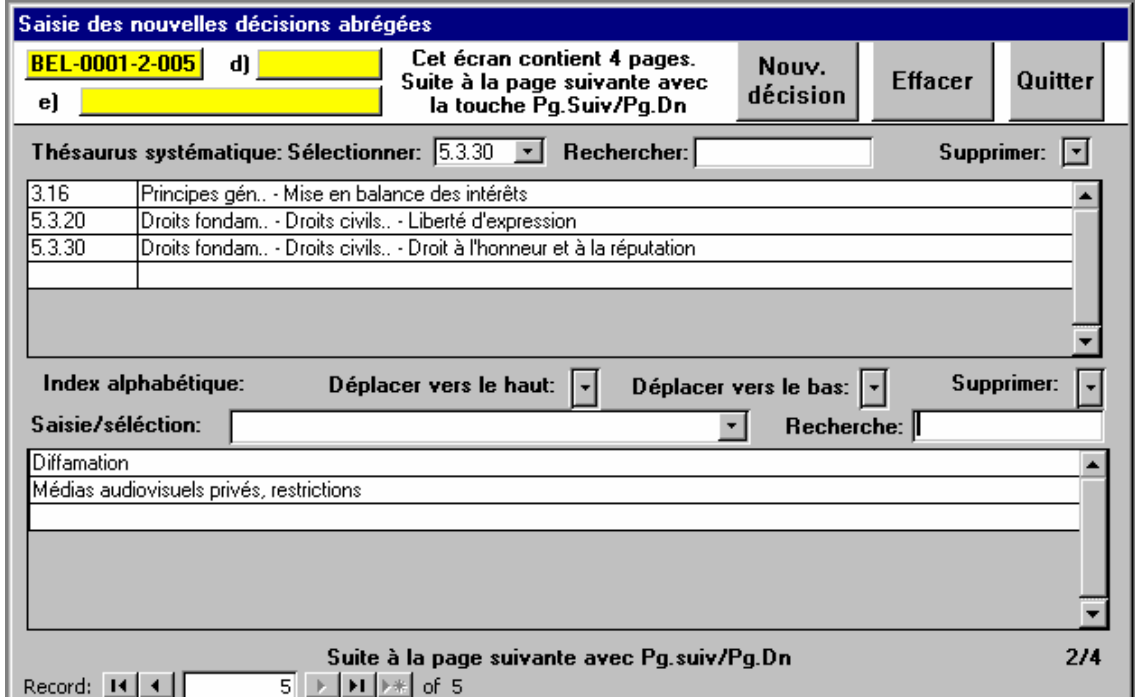

## Sous-Masque 3/4 Sommaire, Résumé

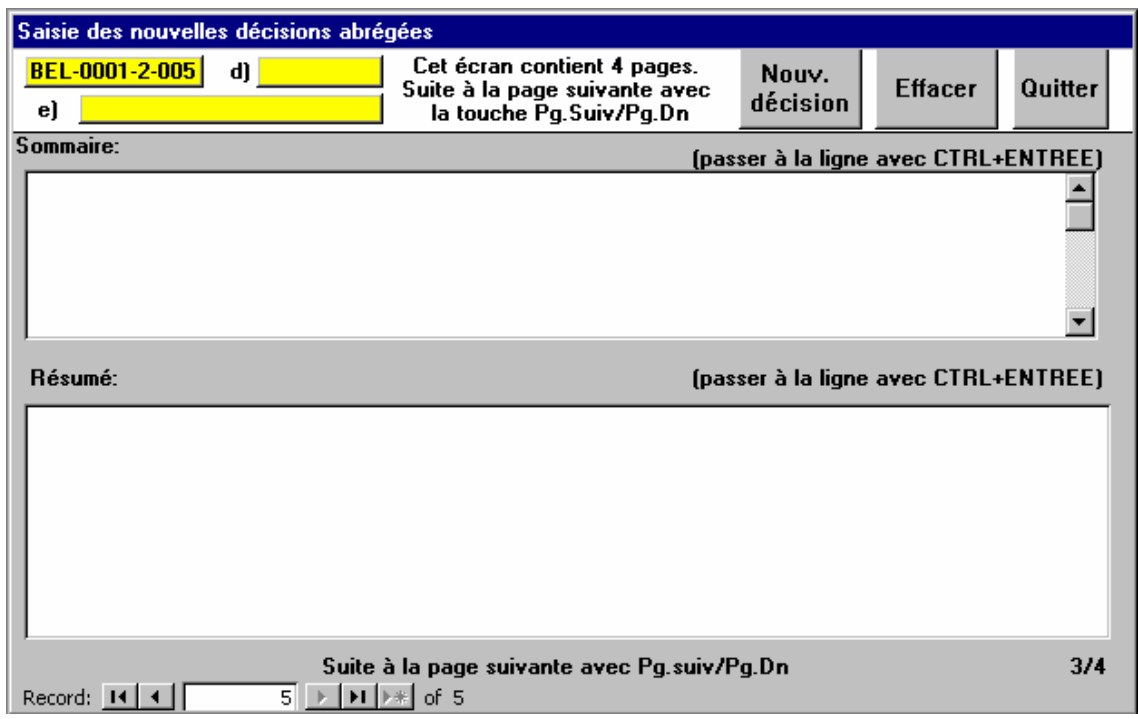

## Sous-Masque 4/4 Renseignements complémentaires, Renvois, Langues

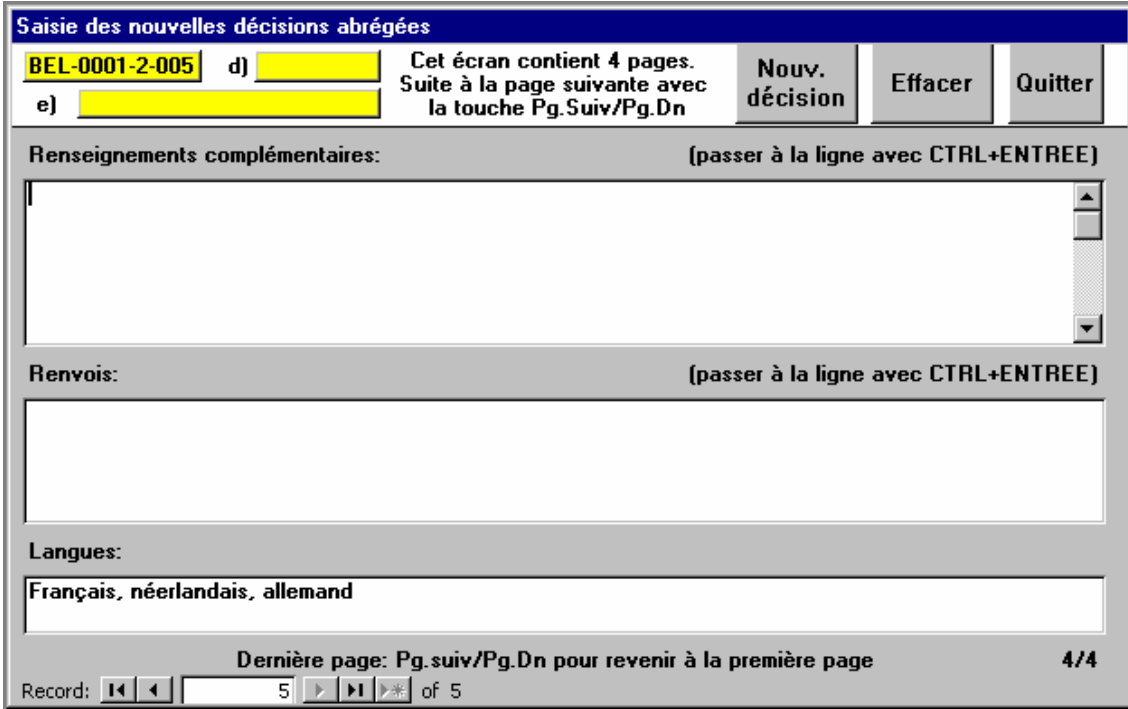

#### 3.1.1 Passage d'un sous-masque à l'autre

Le passage entre les quatre sous-masques se fait automatiquement lorsque vous parvenez à la dernière zone de l'un d'entre eux et que vous ouvrez la fenêtre suivante au moyen de la touche "TAB", ou lorsque vous vous trouvez dans la première zone d'un sous-masque et que vous pressez les touches "MAJUSCULE+TAB".

Si vous souhaitez naviguer entre les différents sous-masques, vous pouvez également appuyer sur la touche "Page suivante" pour ouvrir le sous-masque suivant, ou sur la touche "Page précédente" pour retourner aux sous-masques précédents.

La plupart des zones vous permettent de saisir n'importe quel type de texte. Si vous arrivez en bas d'une zone, le texte de la zone défile vers le haut. Vous pouvez vous déplacer à l'intérieur d'une zone au moyen de la barre de défilement située à droite de chaque zone.

#### 3.1.2 Les zones d'un emploi particulier

#### *3.1.2.1 La zone "c) Chambre"*

Vous pouvez saisir directement dans la zone "c) Chambre" le nom de la Chambre ayant pris la décision. Toutefois, un clic sur la petite flèche dirigée vers le bas, à gauche de la zone, vous permet d'afficher la liste des Chambres que vous avez déjà mentionnées par le passé dans vos contributions au Bulletin. Vous pouvez choisir l'une de ces Chambres en cliquant sur la ligne correspondante. Si vous n'avez encore jamais mentionné de Chambre, cette liste sera vide.

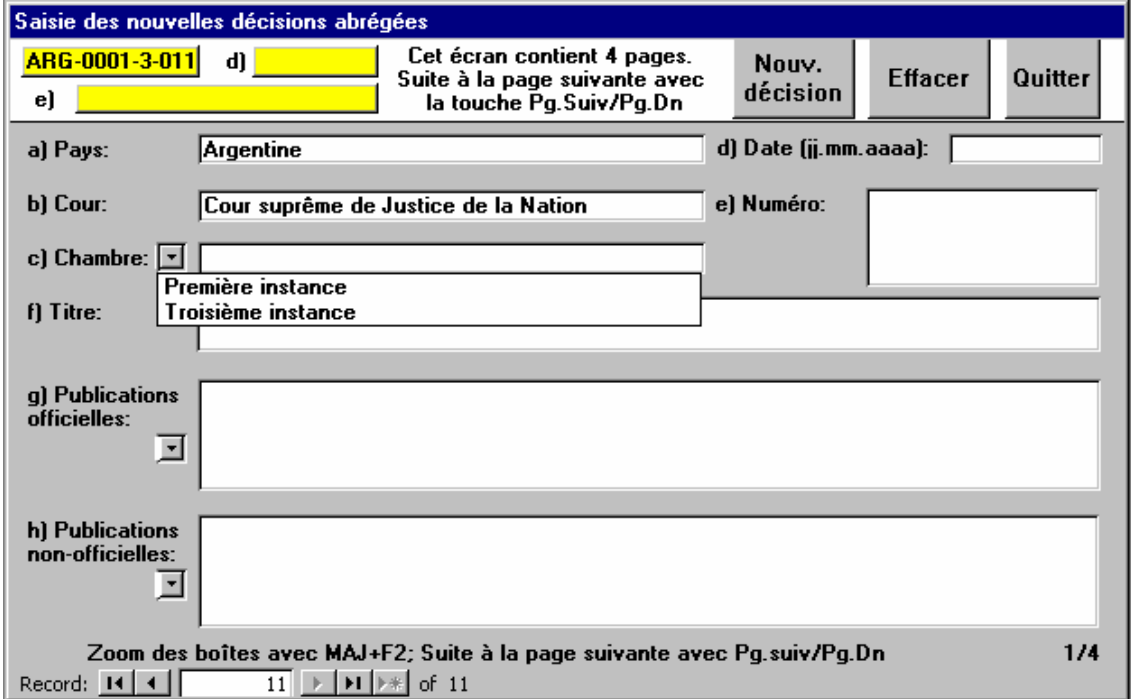

#### *3.1.2.2 d) Date*

Vous devez saisir la date selon le format « jj.mm.aaaa » indiqué à gauche de la zone. Saisissez-la bien suivant ce modèle car les données saisies ne seront pas vérifiées. En effet, cette fonctionnalité a été retirée de la version 1.5 du masque, celle-ci ayant soulevé des problèmes avec les divers formats de date dans les réglages régionaux du système d'exploitation Windows<sup>TM</sup>.

#### *3.1.2.3 Les zones "g) Publications officielles" et "h) Publications non officielles"*

Vous pouvez saisir directement les références à des publications dans les deux grandes zones prévues à cet effet. Toutefois, un clic sur la petite flèche dirigée vers le bas, à gauche des grandes zones, vous permet d'afficher les listes des publications que vous avez déjà mentionnées dans vos contributions au Bulletin. Vous pouvez choisir l'une de ces publications en cliquant sur la ligne correspondante. Si vous n'avez encore jamais mentionné de publication, ces listes seront vides.

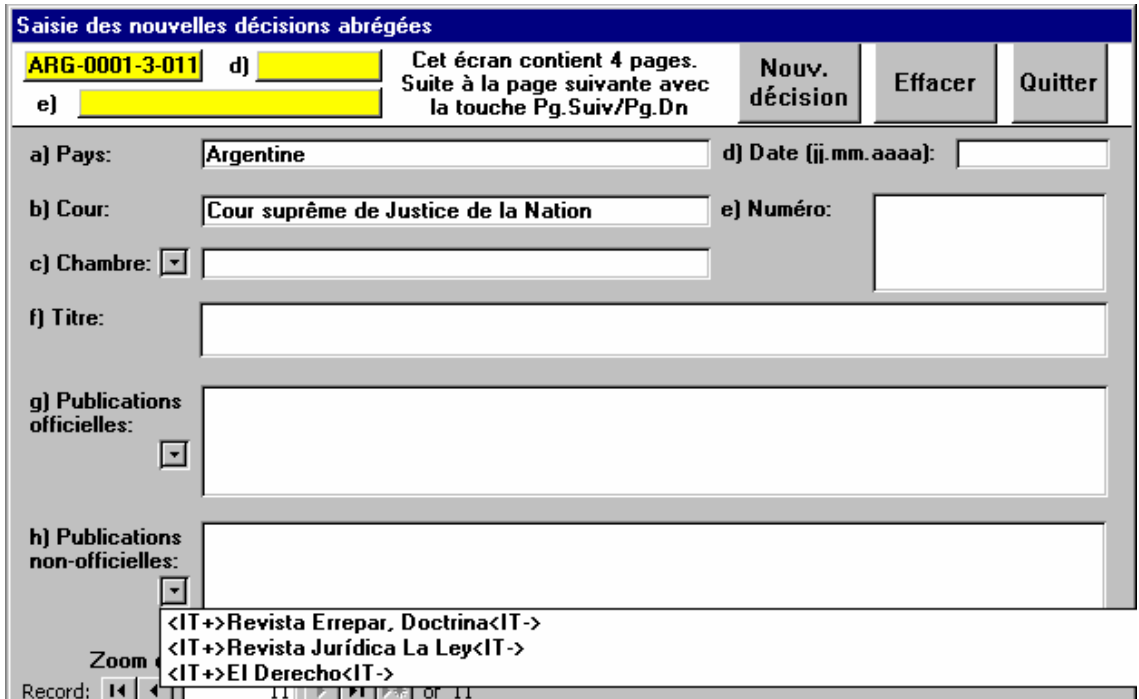

Remarque : Dans tous les champs du masque, les balises <IT+> et <IT-> indiquent un formattage en italiques du texte ainsi entouré.

#### *3.1.2.4 La zone "Thésaurus systématique"*

Pour ajouter une chaîne de mots-clés, cliquez sur la petite flèche orientée vers le bas qui se trouve à droite de la zone "Sélectionner". Une liste de tous les mots-clés existants du thésaurus systématique (abrégés pour tenir dans les dimensions de l'écran) s'ouvre alors. Choisissez le mot-clé approprié au moyen de la barre de défilement située à droite de la liste. Vous pouvez également taper un numéro pour accéder rapidement au chapitre correspondant du thésaurus (par exemple, le chiffre "5" renvoie au chapitre des Droits fondamentaux). Cliquez sur un mot pour le faire apparaître automatiquement dans la grande zone affichant le contenu en cours des chaînes de mots-clés.

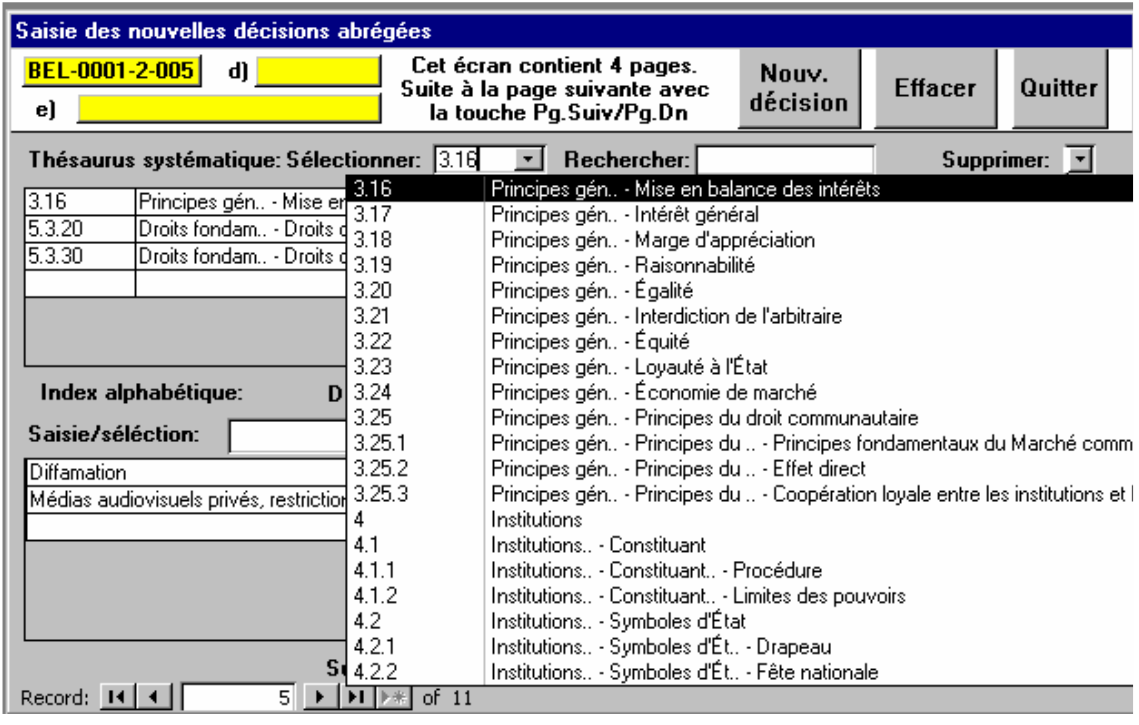

Normalement, si vous cliquez sur la petite flèche orientée vers le bas à droite de la zone Sélectionner: 3.16 ᅬ , vous avez le choix entre toutes les chaînes de mots-clés du thésaurus. Cependant, si vous saisissez un mot ou une partie d'un mot dans la case Rechercher: seules les chaînes de mots-clés contenant ce mot seront affichées.

Pour retrouver l'affichage de toutes les chaînes, cliquez tout simplement à nouveau dans la zone Rechercher: .

Le contenu précédent de cette zone sera automatiquement effacé. Pour faire un autre choix parmi tous les mots-clés, cliquez sur la petite flèche à droite de la zone "Sélectionner".

Pour supprimer une chaîne de mots-clés, cliquez sur la petite flèche orientée vers le bas qui se trouve à droite du bouton **Supprimer**:  $\boxed{\cdot}$ . Une fenêtre contenant toutes les chaînes de mots-clés de la décision abrégée va s'ouvrir. Il s'agit d'une copie des chaînes de mots-clés se trouvant dans la grande zone. Choisissez avec la souris le mot-clé que vous souhaitez supprimer; la suppression sera alors répercutée dans la grande zone.

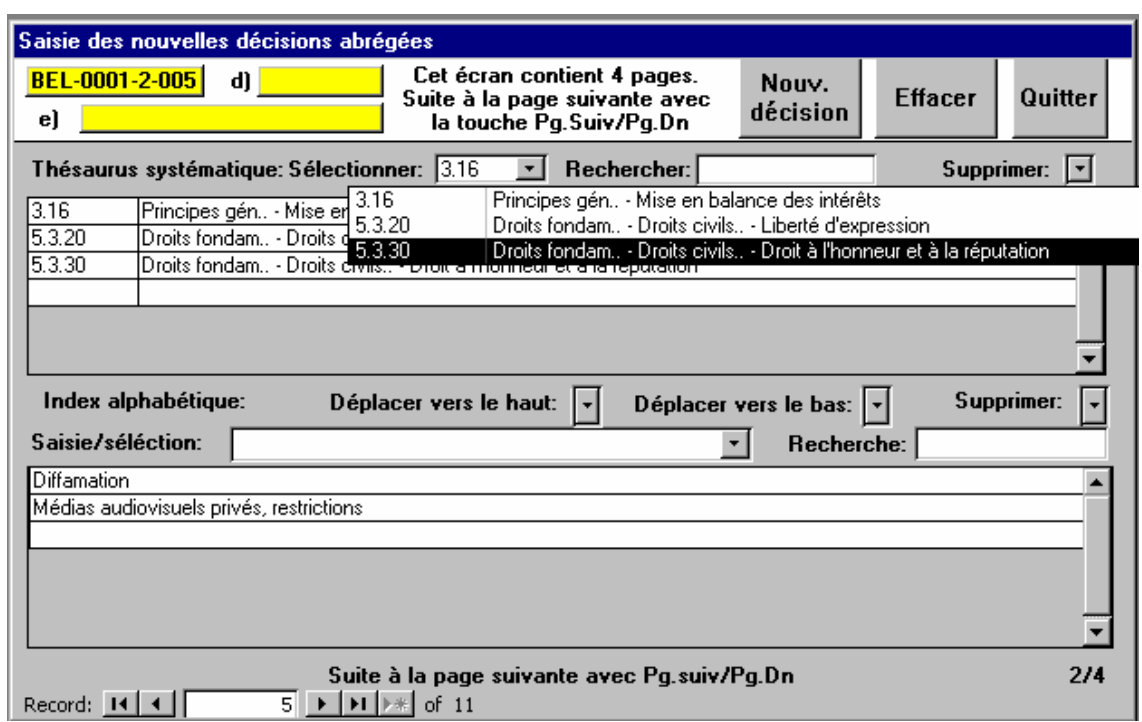

## *3.1.2.5 La zone "Index alphabétique"*

Pour ajouter un mot-clé à l'index alphabétique, sélectionnez le dans la boîte en cliquant sur la petite flèche Saisie/séléction: vers le bas à droite de la boîte, ou tapez un nouveau mot-clé s'il n'existe pas encore dans la liste.

Vous pouvez rechercher dans la liste en saisissant un mot dans la boîte Recherche: .

Puis, cliquez deux fois (deux clics séparés) sur la petite flèche vers le bas à droite de la boîte Saisie/séléction: 그.

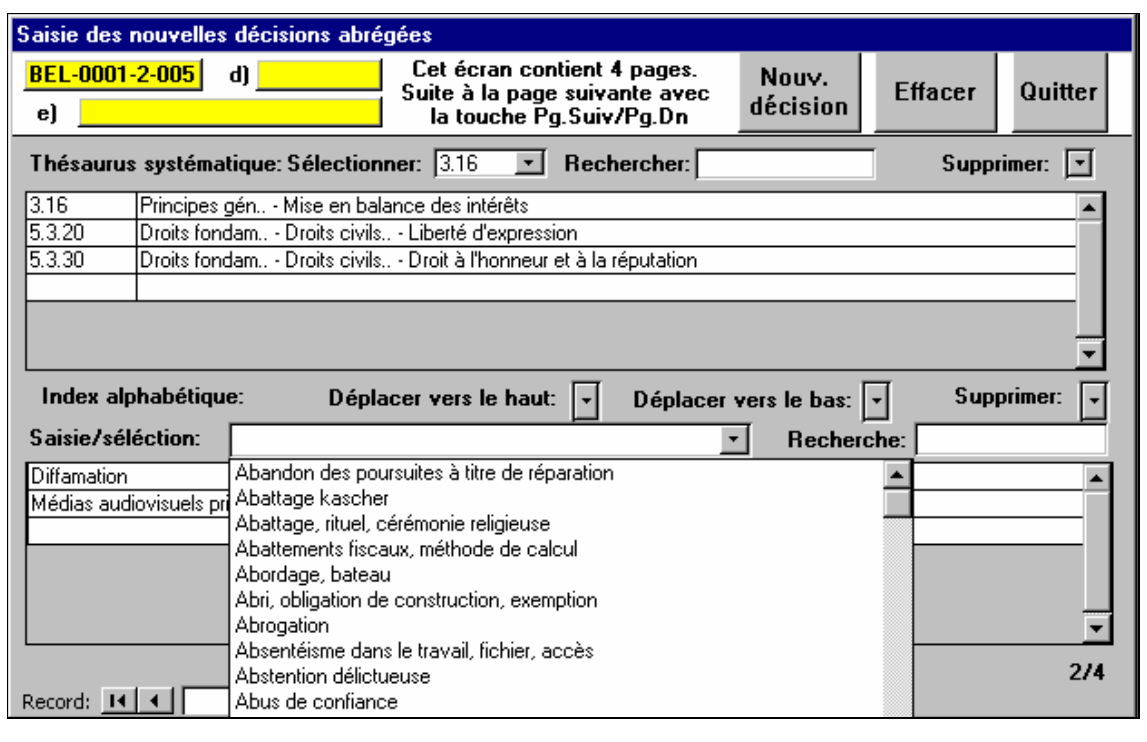

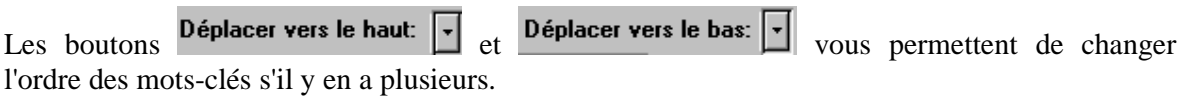

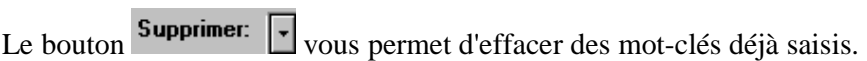

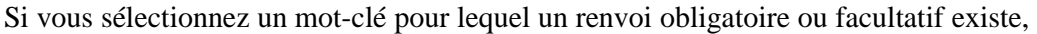

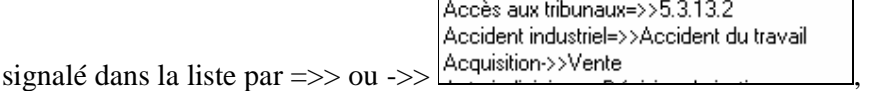

une nouvelle fenêtre s'ouvre, vous offrant l'option de sélectionner d'autres mot-clés de l'index alphabétique ou du thésaurus systématique.

Renvoi obligatoire dans l'Index alphabétique (« le mot-clé « Drogue » ne peut pas être utilisé dans cet exemple):

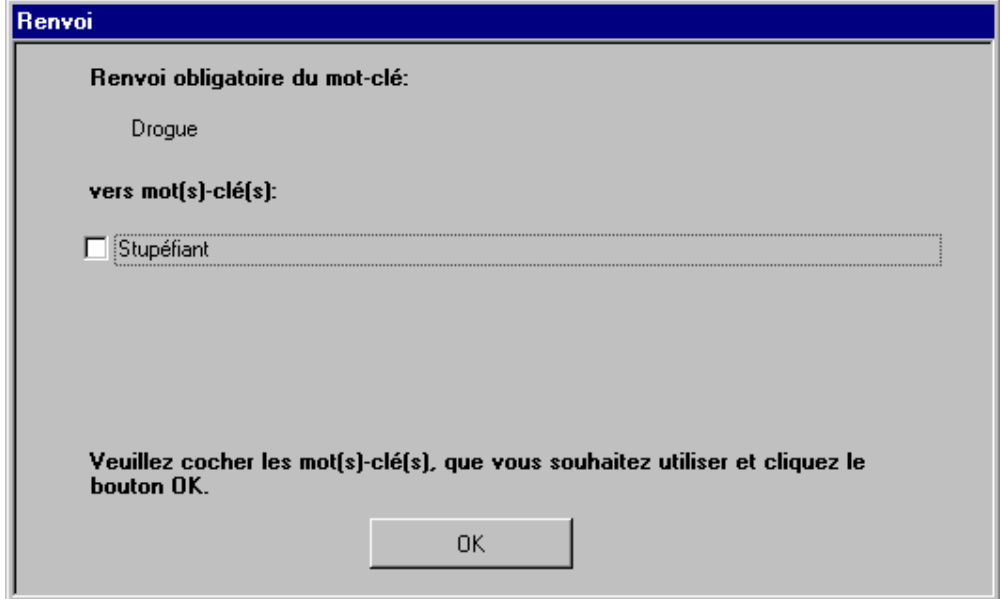

Renvoi facultatif dans l'Index alphabétique (chacun des mots-clés « Vente » et « Acquisition » ou les deux ensemble peuvent être utilisés) :

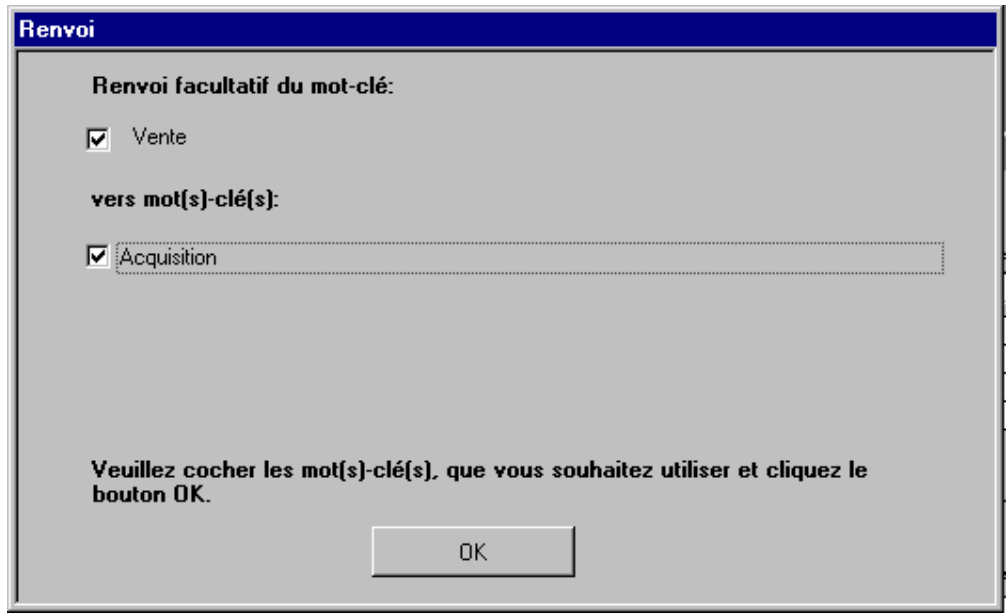

Renvoi obligatoire depuis l'Index alphabétique au Thésaurus systématique : Il est obligatoire d'utiliser la chaîne de mots-clés « Droits fondamentaux – Droits civils et politiques – Garanties de procédure et procédure équitable – Accès aux tribunaux » à la place du mot-clé « Accès aux tribunaux » dans l'index alphabétique.

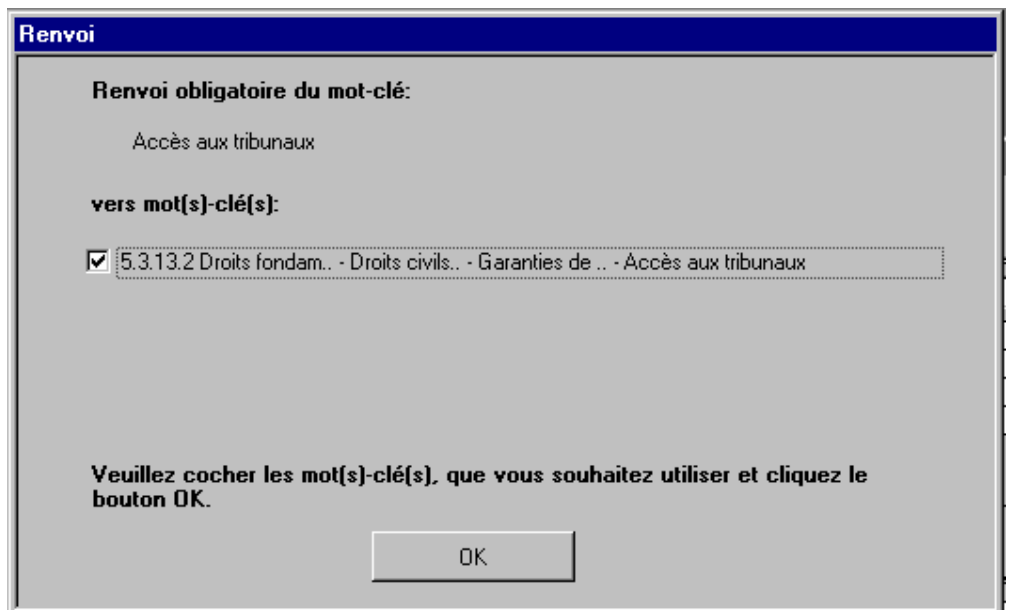

#### 3.1.3 Créer de nouvelles décisions abrégées / Supprimer des décisions abrégées

Lorsque vous avez terminé la saisie d'une décision abrégée et que vous souhaitez en saisir une autre,

Nouv.

## vous pouvez créer celle-ci en cliquant sur le bouton décision situé en haut du masque. Un nouveau numéro d'identification affichant 00 devant l'année est automatiquement attribué à cette décision abrégée, et les champs "a) Pays", "b) Cour" et "Langues" sont automatiquement remplis.

**Effacer** Pour supprimer une décision, cliquez sur le bouton . Si vous avez supprimé la dernière décision, le masque de saisie se vide et n'affiche plus aucune zone.

#### 3.1.4 Edition de données

Si vous souhaitez éditer une décision abrégée existante, cliquez sur le bouton situé dans le coin inférieur gauche du masque de saisie, jusqu'à ce que la décision recherchée soit affichée. Vous pouvez alors effectuer les modifications voulues.

#### **3.2 Données statistiques**

Données statistiques

En cliquant sur le bouton **de la fenêtre principale**, vous affichez à l'écran un formulaire permettant de saisir des statistiques relatives à la période de référence que vous avez définie en choisissant l'année et le numéro du Bulletin dans cette fenêtre.

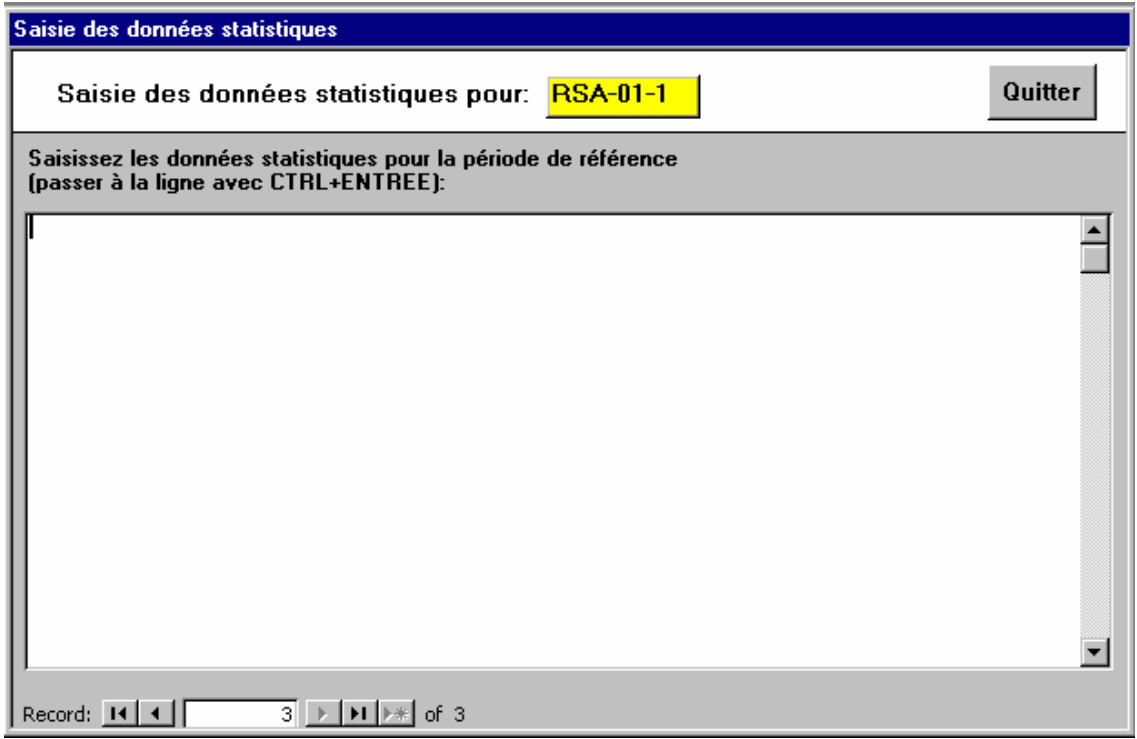

Dans ce champ, vous pouvez saisir et éditer les statistiques que vous souhaitez.

Vous pouvez sortir de ce masque en cliquant sur le bouton .

#### **3.3 Enregistrement pour envoi (disquette / envoi par courrier électronique)**

Pour enregistrer les décisions abrégées et des données statistiques sur disquette afin de les expédier au Secrétariat à Strasbourg par voie postale ou par courrier électronique, cliquez sur le bouton

Sauvegarde pour envoi dans la fenêtre principale. Vous serez alors invité(e) à indiquer la lettre du lecteur sur lequel vous désirez enregistrer les décisions abrégées. Par défaut, la lettre "A:" est proposée pour désigner le lecteur de disquettes. Si vous souhaitez annexer votre fichier à un message électronique, vous pouvez indiquer un autre répertoire sur un disque dur (par exemple C :). Si vous avez choisi le lecteur "A:", vous serez invité(e) à y introduire une disquette. Lancez ensuite le processus d'enregistrement en cliquant sur le bouton "OK".

Toutes les décisions abrégées enregistrées dans le masque seront enregistrées dans le fichier qu'elles appartiennent ou non à la période de référence sélectionnée dans la fenêtre principale (année et numéro de Bulletin). Afin de ne pas renvoyer des décisions abrégées de Bulletins précédents, veuillez effacer toutes les décisions abrégées précédentes (voir point 3.5 ci-dessous) avant d'en saisir de nouvelles, une fois que vous vous êtes assuré(e) que votre dernière contribution est bien parvenue à Strasbourg.

Remarque: Avant d'envoyer votre fichier, assurez-vous que votre logiciel de courrier électronique emploie le codage MIME. En effet, le fichier est au format ANSI: si vous ne codez pas votre fichier au format MIME, les caractères non ASCII tels que les caractères accentués du français ou le *Umlaute* allemand seront perdus. Il faut toujours envoyer votre fichier en annexe du message électronique et non dans le corps principal de celui-ci, car certains logiciels de courrier électronique ajoutent des retours à la ligne indésirables dans le message principal. En revanche, les annexes conservent leur forme originale.

#### **3.4 Mise à jour du masque**

Mise à jour du

Le bouton **nasque** permet de mettre à jour le thésaurus systématique lorsqu'une nouvelle version a été adoptée, ainsi que la liste cumulative de mots-clés de l'index alphabétique et la liste des publications. Le Secrétariat pourra vous envoyer une disquette de mise à jour contenant tous les fichiers nécessaires. L'option de mise à jour ne vous sera utile que lorsque vous aurez reçu cette disquette.

Remarque: Ce ne sera probablement pas nécessaire d'utiliser cette option car vous recevrez un nouveau masque incluant la nouvelle version du Thésaurus sur CD-ROM.

#### **3.5 Effacer TOUTES les décisions abrégées**

#### **Effacer TOUT**

Le bouton vous permet d'effacer TOUTES les décisions abrégées, ainsi que les données statistiques déjà saisies. Cette option ne doit être employée que lorsque vous commencez à saisir des données pour un nouveau Bulletin, et seulement lorsque vous êtes sûr que votre précédente contribution est bien parvenue au Secrétariat à Strasbourg.

#### **3.6 Sortie**

**Sortie** Un clic sur le bouton **du menu** du menu principal ferme le masque de saisie. Toutes les données saisies restent alors enregistrées et seront disponibles pour d'éventuelles opérations ultérieures (modification, édition, enregistrement sur disquette).

## **4 Conseils et astuces**

Si une zone est trop petite pour afficher tout son contenu, vous pouvez appuyer sur les touches "MAJUSCULE+F2" pour l'agrandir par un effet de zoom.

Les caractères spéciaux qui ne font pas partie du jeu de caractères ANSI devront être convertis selon la liste de conversion jointe en annexe. Le principe consiste à convertir ces caractères en leur équivalent ANSI le plus proche, et de faire précéder celui-ci de deux ou trois caractères de soulignement (par exemple, "š" devient "\_s"). Le texte reste ainsi lisible, mais le caractère de soulignement indique qu'il s'agit d'un caractère spécial.

A partir d'un traitement de texte (Word, WordPerfect), les textes peuvent être copiés dans le masque de saisie si celui-ci est ouvert dans une fenêtre parallèle. Il suffit pour cela de sélectionner le texte concerné dans le traitement de texte, de le copier au moyen des touches "CTRL+C", de passer ensuite dans le masque de saisie par les touches "ALT+TAB" et d'insérer le texte dans la zone voulue au moyen des touches "CTRL+V". On peut ainsi profiter de la fonction de vérification orthographique disponible sous le traitement de texte.

## **5 Configuration requise**

- Minimum: IBM Pentium ou compatible
- 32 Mo de mémoire vive
- Ecran VGA ou plus performant
- Microsoft Windows 95, 98, NT, 2000
- 300 Mo d'espace libre sur le disque dur (y compris Microsoft Access<sup>TM</sup> runtime)

## **6 Installation**

Lancez le fichier SETUP.EXE qui se trouve dans le sous-répertoire Package du CD-ROM ; patientez quelques secondes et suivez les instructions du programme d'installation. (La procédure d'installation est toujours en langue anglaise).

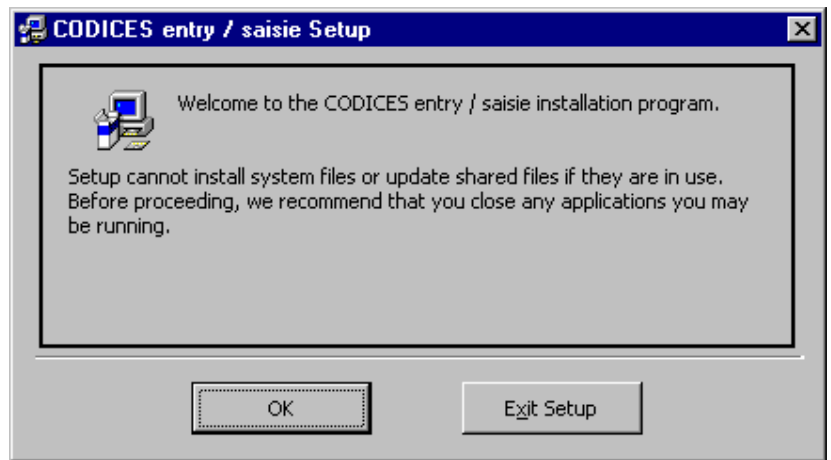

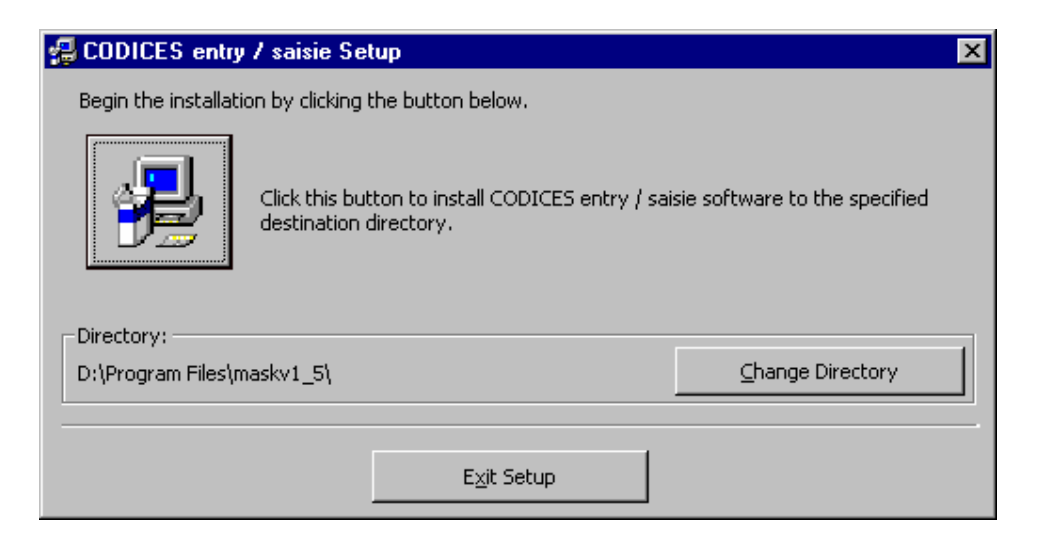

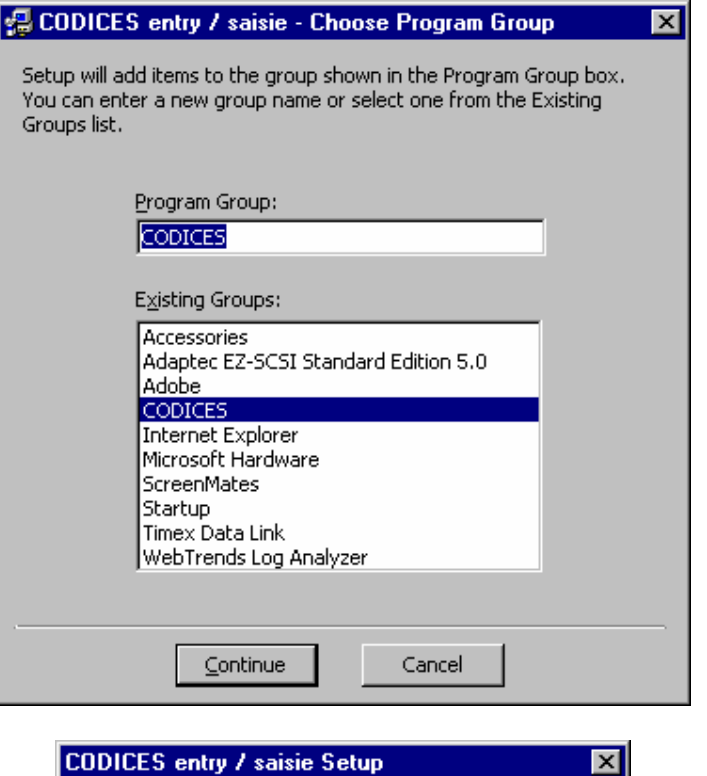

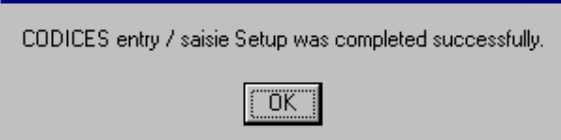

### **A N N E X E**

# **Tableau de conversion des caractères non-ANSI Utilisés dans le Bulletin ou dans CODICES**

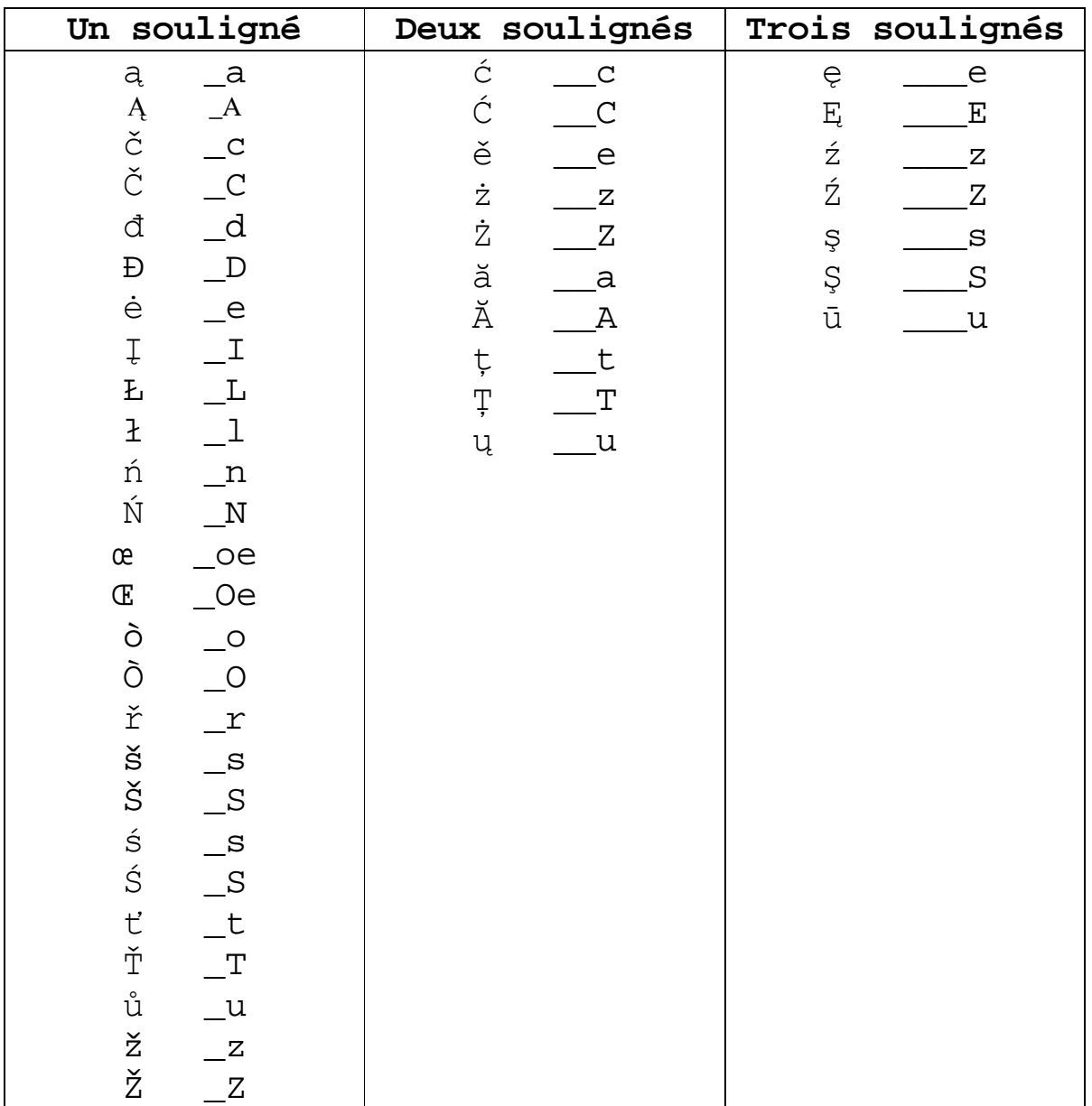

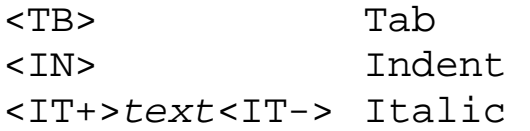